Vejledning senest ændret 10-03-2016

#### **Generelt**

Med Næsgaard MOBILE TID er det muligt at registrere tidforbruget på sine markbehandlinger automatisk.

Ved samtidig brug af Start-Stop funktionen overføres timerne automatisk når en planlagt behandling sættes til udført i markplanen.

## **Opsætning**

I TID-fanen i menuen **Opsætning** sættes der en markering for, at man vil aktivere automatisk tidsregistrering. Indstillingen gælder for den medarbejder der er logget ind på den aktuelle enhed.

#### **Opsætning**

Opret en tidsregistrering når der sættes en <u>A</u> markbehandling til udført.

For at udnytte automatisk tidsregistrering optimalt kan der gøres brug af **start-stop** funktionen. (se i øvrigt vejledning på hjemmesiden)

Uret startes når arbejdsdagen påbegyndes og overfører herefter timerne til tidsregistreringerne.

Det er valgfrit om man vil anvende uret i forbindelse med automatisk tidsregistrering.

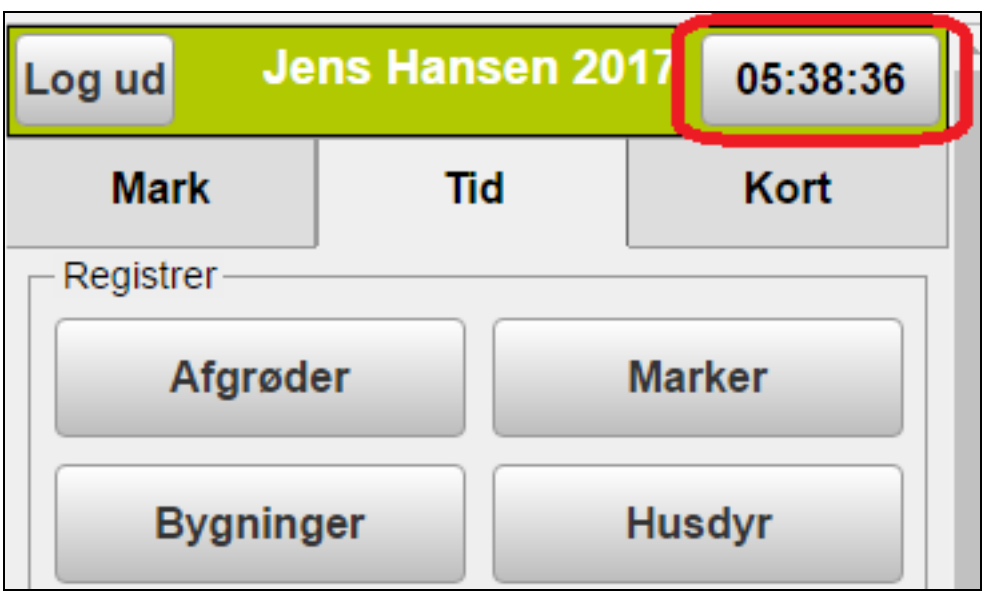

## **Næsgaard MOBILE TID**

Vejledning senest ændret 10-03-2016

# **Registrering**

I Markbehandlingerne sættes en **planlagt** behandling til **udført.**

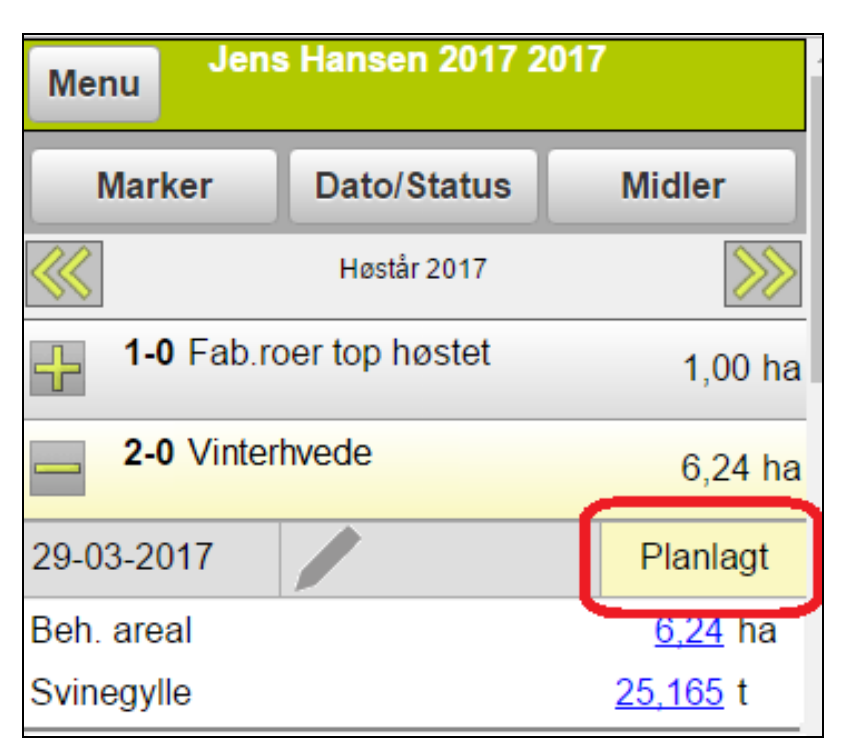

Der oprettes nu automatisk en tidsregistrering på marken og tidsregistreringen åbnes.

Det er muligt at vælge Fortryd i ca. 2 sek.

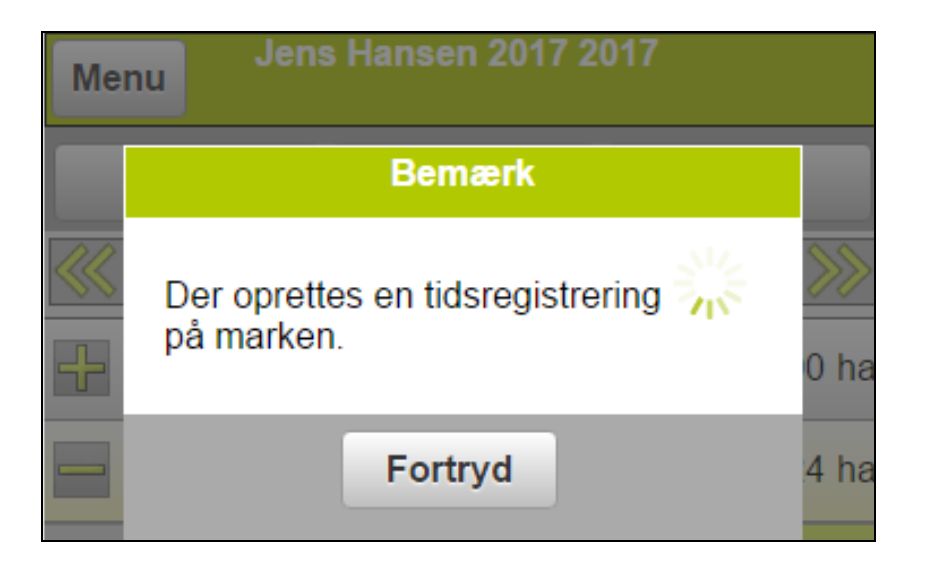

I tidsregistreringen er marken allerede valgt.

**Aktiviteten** sættes til det valgte hvis den ikke er valgt.

Hvis uret er aktiveret bliver tiden anført som normaltimer.

Der vælges **Ok**.

Der oprettes en tidsregistrering på marken og man kommer tilbage til behandlingen i markplanen.

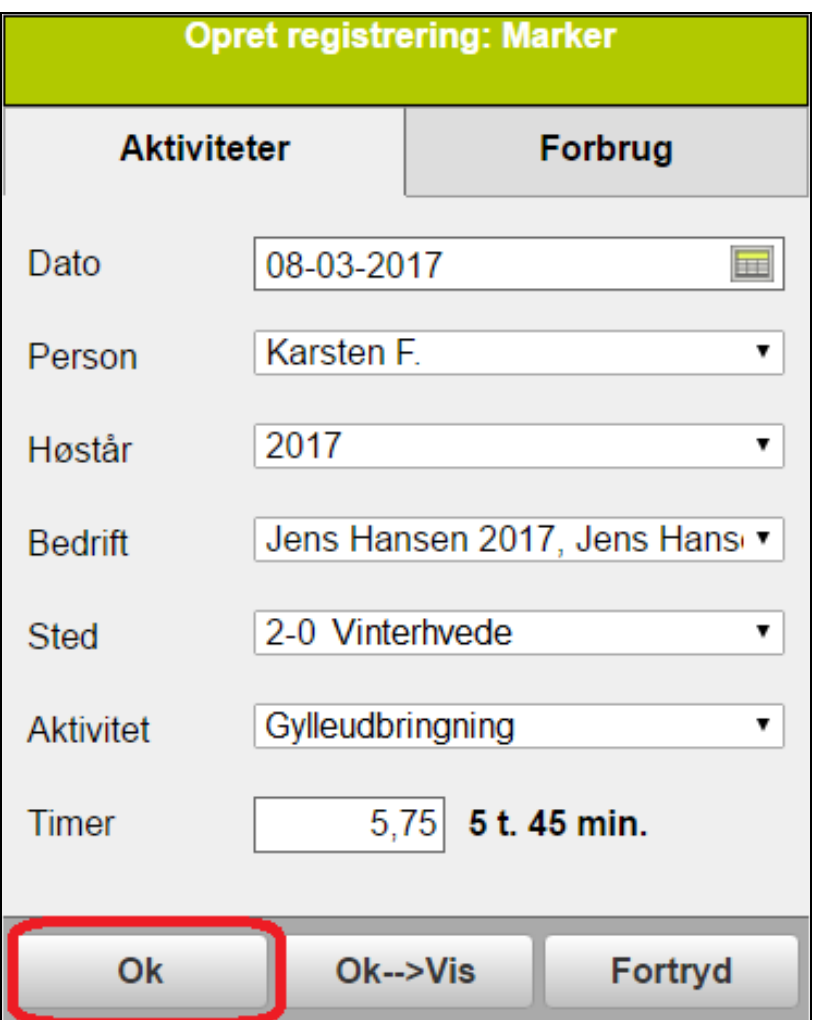

I markplanen er behandlingen **udført** og der er oprettet en **tidsregistrering** på marken.

Nemt og enkelt!

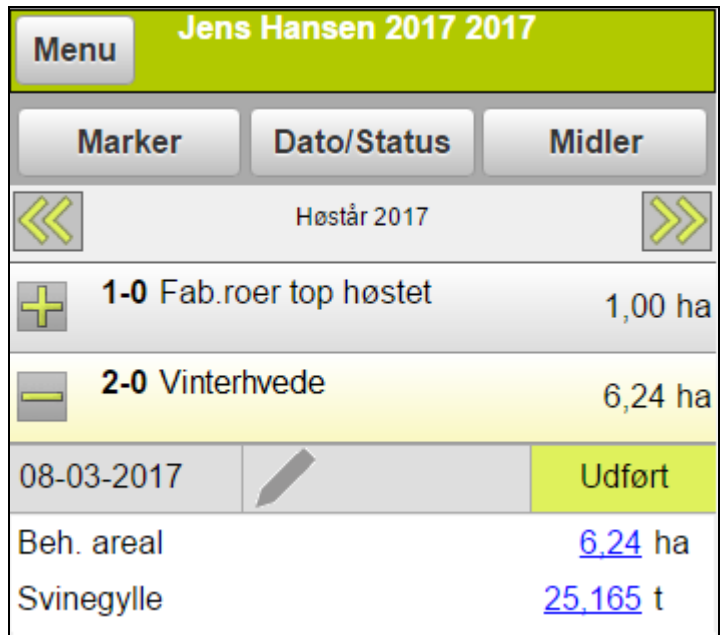